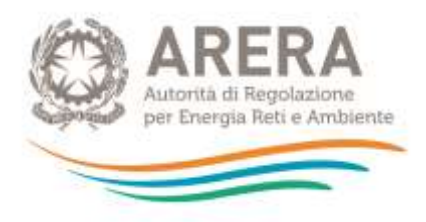

# **Manuale d'uso:**

# **Piattaforma per le verifiche a campione dei Comuni**

*2 marzo 2020*

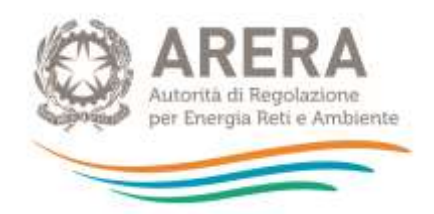

# Indice

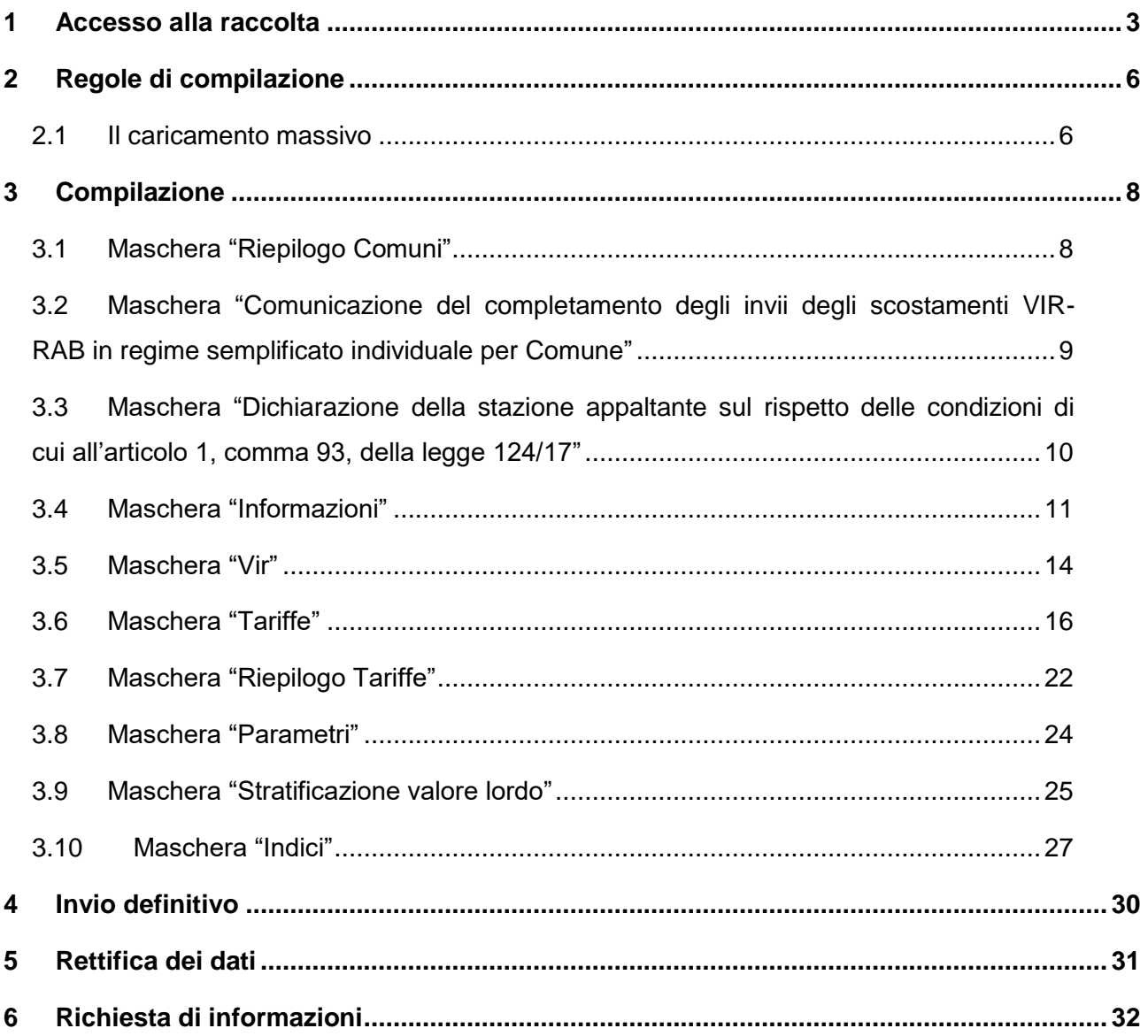

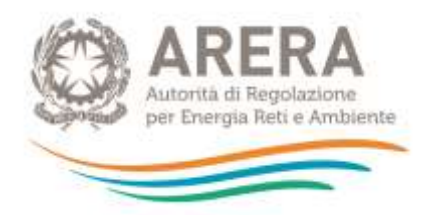

# <span id="page-2-0"></span>**1 Accesso alla raccolta**

Per accedere alla raccolta "Piattaforma per le verifiche a campione dei Comuni" il primo passo da effettuare è autenticarsi inserendo i propri dati di accesso nell'apposita sezione del sito [https://rd.arera.it/raccolte-dati.](https://rd.arera.it/raccolte-dati)

L'accesso alla piattaforma è consentito alla persona fisica, dotata di *smart card* che, per conto della medesima Stazione Appaltante, risulti autorizzata all'accesso all'area dedicata prevista dalla determinazione del Direttore della Direzione Infrastrutture, *Unbundling* e Certificazione dell'Autorità 14 marzo 2014, n. 5.

Dopo aver effettuato l'autenticazione, l'utente troverà una pagina che elenca le raccolte dati a cui è abilitato: tra queste troverà anche "Piattaforma per le verifiche a campione dei Comuni".

Questa pagina (Figura 1.1) viene definita come "Indice delle raccolte".

#### Raccolte dati abilitate

- Piattaforma informatica per l'acquisizione della documentazione relativa all'analisi degli scostamenti VIR-RAB
- Piattaforma informatica per l'acquisizione della documentazione relativa all'analisi degli scostamenti VIR-RAB semplificato d'ambito

#### **Figura 1.1: indice delle raccolte**

Selezionando il *link* relativo alla raccolta in questione, si accede alla pagina dello "Storico edizioni raccolta dati Piattaforma per le verifiche a campione dei Comuni".

In questa pagina si trova il *link* per tornare all'indice delle raccolte dati (rettangolo rosso), oltre ad altre informazioni quali:

- l'edizione e il suo riferimento;
- il periodo di svolgimento della raccolta;
- lo stato della raccolta (Aperta o Chiusa);
- il *link* per accedere alla raccolta (rettangolo verde) rappresentato dall'icona che precede il riferimento dell'edizione o dallo stato della raccolta.

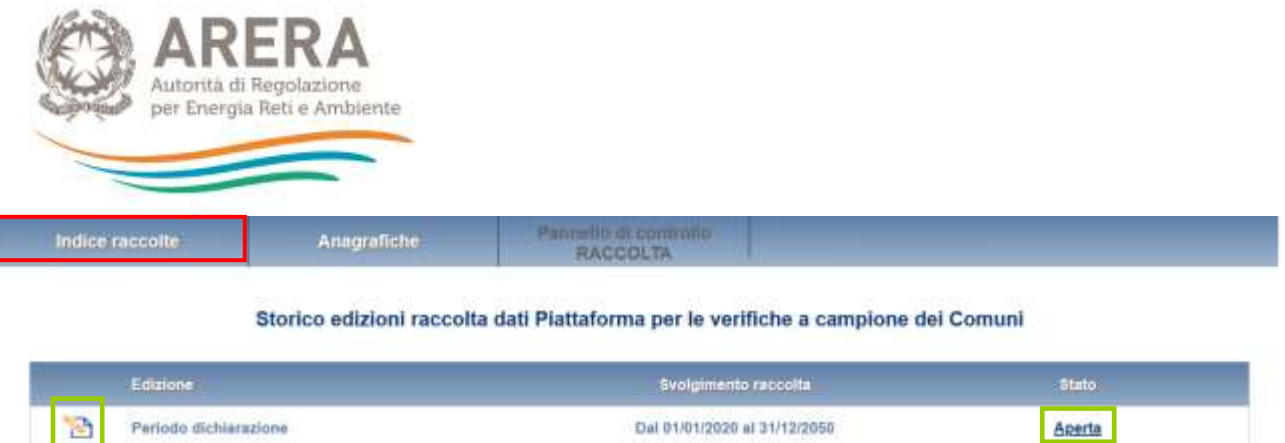

### **Figura 1.2: storico della raccolta**

Accedendo alla raccolta viene visualizzata la pagina "Pannello di controllo" (Figura 1.3), dove è presente l'elenco dei Comuni che ARERA, previa comunicazione alla S.A., ha messo in verifica.

Nel pannello di controllo, come nel resto del sistema da qui in avanti, è di nuovo presente il bottone per poter tornare all'indice delle raccolte (rettangolo rosso) e in più diventa attivo il bottone che in qualsiasi momento permetterà all'utente di tornare al pannello di controllo (rettangolo verde).

Per ogni Comune è presente un elenco di maschere. Le maschere devono essere compilate per i Comuni che sono stati messi in fase di verifica da parte di ARERA.

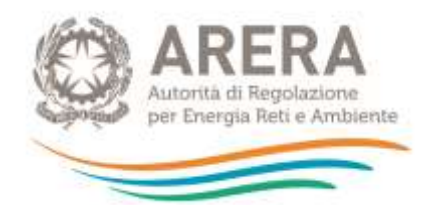

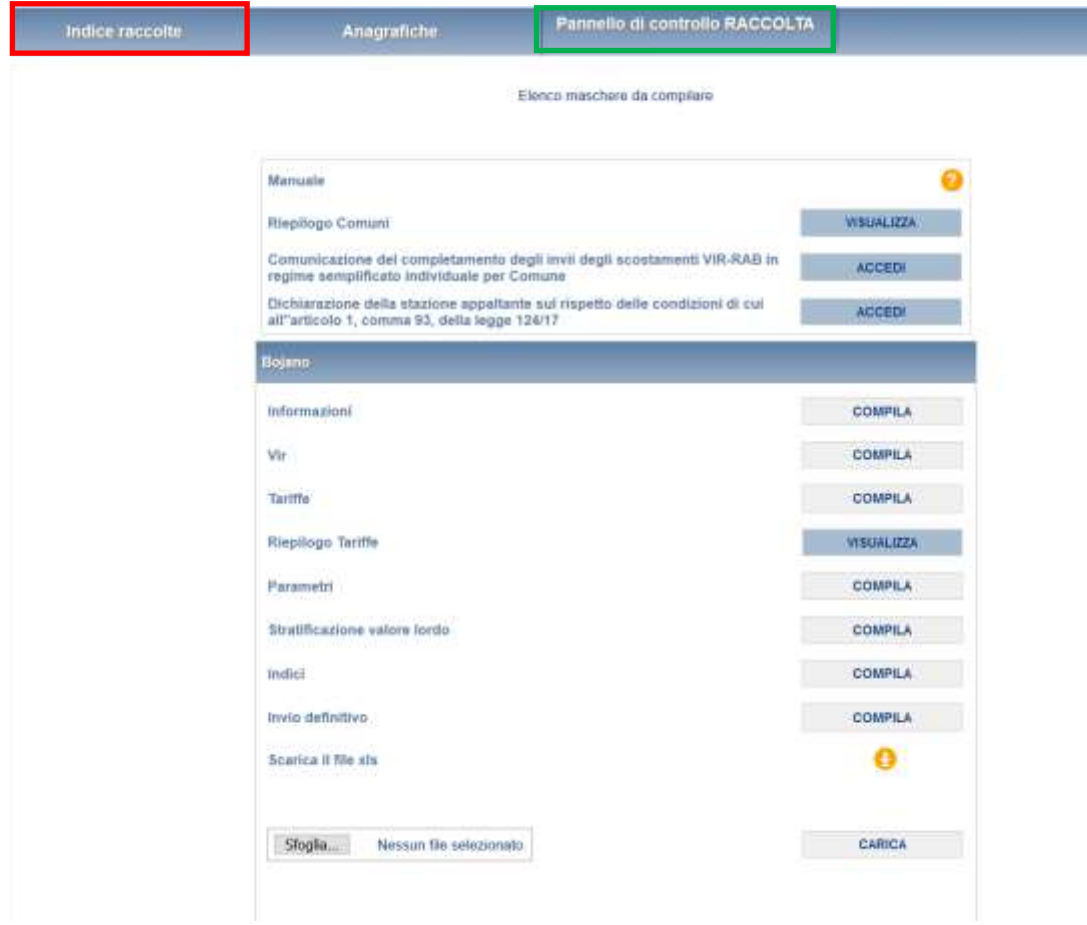

# **Figura 1.3: pannello di controllo**

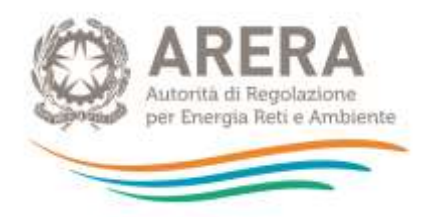

# <span id="page-5-0"></span>**2 Regole di compilazione**

Per ogni Comune presente nel Pannello di Controllo della raccolta, è necessario compilare tutte le maschere presenti per poter effettuare l'invio definitivo per il Comune stesso.

Solo la maschera "Riepilogo Tariffe" non è da compilare, poiché è in sola visualizzazione.

## <span id="page-5-1"></span>**2.1 Il caricamento massivo**

Una modalità alternativa di compilazione è il caricamento massivo, disponibile per ogni Comune.

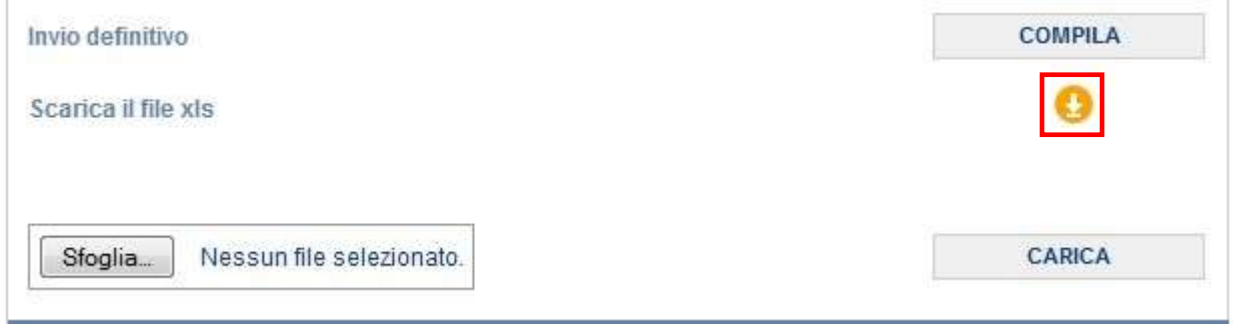

#### **Figura 2.1: Caricamento massivo**

Per prima cosa occorre scaricare il *template Excel* (.xls), cliccando sull'icona raffigurante un cerchio arancione con una freccia bianca all'interno (riquadro rosso in figura 2.1). Il *file* scaricato conterrà (se presenti) i dati già salvati per il Comune per il quale si sta scaricando il template.

Dopo la compilazione il *file* deve essere caricato sul sistema, cliccando sul bottone SFOGLIA si apre una finestra da cui selezionare il documento *Excel* opportunamente compilato. Cliccando sul bottone CARICA si carica il contenuto del *file* nel sistema.

Appena caricato il *file*, a video comparirà un messaggio che indica se l'*upload* del *file* è andato a buon fine: **questo non implica che il sistema abbia accettato e salvato i dati in esso contenuti**.

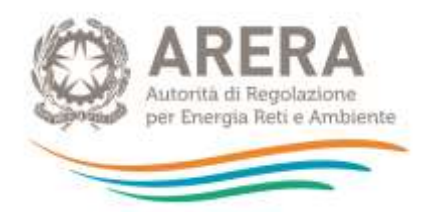

Entro alcuni minuti si riceverà infatti un'*e-mail* per informare dell'avvenuto salvataggio dei dati inseriti o, qualora fossero stati riscontrati degli errori, il motivo del rifiuto e i valori eventualmente da correggere.

È possibile ripetere ogni caricamento più volte: ogni volta che un invio massivo va a buon fine i dati contenuti nel *file Excel* sovrascrivono i precedenti valori eventualmente dichiarati per quella maschera e quel Comune, se invece sono riscontrati errori o vincoli non rispettati, nessun nuovo dato viene salvato.

NOTA: i dati caricati attraverso questa funzionalità saranno visibili all'interno delle maschere solo dopo l'avvenuta ricezione dell'*e-mail* riguardante l'esito del caricamento.

Il *template* è composto da tanti *sheet* quante sono le maschere del Comune, esclusa "Riepilogo Tariffe", che non prevede l'inserimento di valori. Nello specifico la maschera "Tariffe" avrà uno *sheet* per località del Comune.

Il caricamento massivo ha l'effetto di caricare e salvare i dati in maschera, ad eccezione delle maschere che prevedono l'inserimento di uno o più allegati; per queste maschere sarà obbligatorio effettuare l'accesso, inserire i *file*, e confermare i dati.

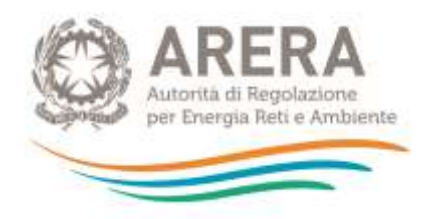

# <span id="page-7-0"></span>**3 Compilazione**

Per accedere alla compilazione è necessario premere, dal pannello di controllo (Figura 1.3), il pulsante "COMPILA" situato in corrispondenza di ogni maschera.

Di seguito verrà descritta la struttura delle maschere da compilare della raccolta in oggetto.

# <span id="page-7-1"></span>**3.1 Maschera "Riepilogo Comuni"**

La maschera "Riepilogo Comuni" (figura 3.1) contiene l'elenco di tutti i Comuni assegnati agli ambiti scelti in fase di accreditamento.

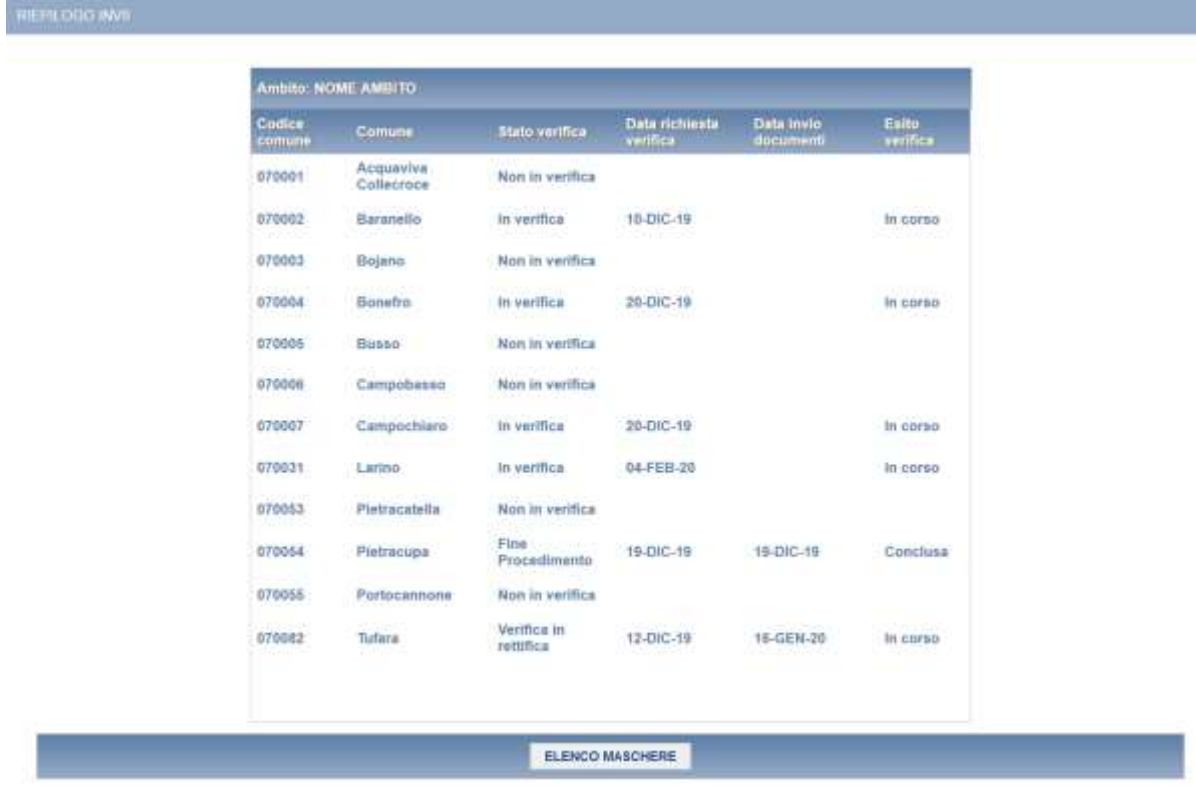

Per ogni Comune viene specificato lo stato della verifica.

**Figura 3.1: maschera "Riepilogo Comuni"**

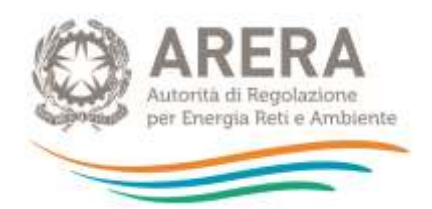

# <span id="page-8-0"></span>**3.2 Maschera "Comunicazione del completamento degli invii degli scostamenti VIR-RAB in regime semplificato individuale per Comune"**

La maschera è in sola visualizzazione, una volta premuto il pulsante "ACCEDI" dal pannello di controllo, verrà mostrato l'elenco degli ambiti associati al soggetto che sta compilando (figura 3.2).

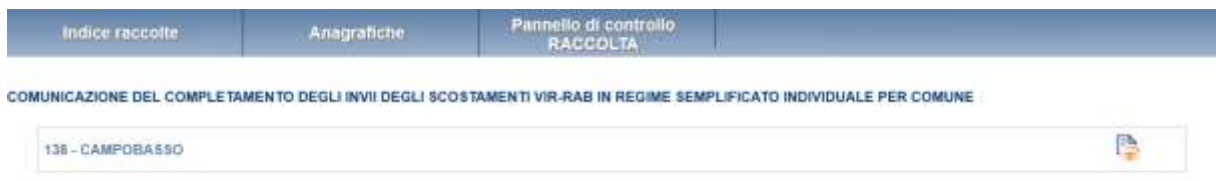

#### **Figura 3.2: elenco ambiti**

Una volta scelto l'ambito da visualizzare utilizzando l'apposita icona, verrà mostrato l'elenco dei Comuni della versione del completamento invii in regime semplificato presa a riferimento per le verifiche a campione presente nella "Piattaforma informatica per l'acquisizione della documentazione relativa all'analisi degli scostamenti VIR-RAB".

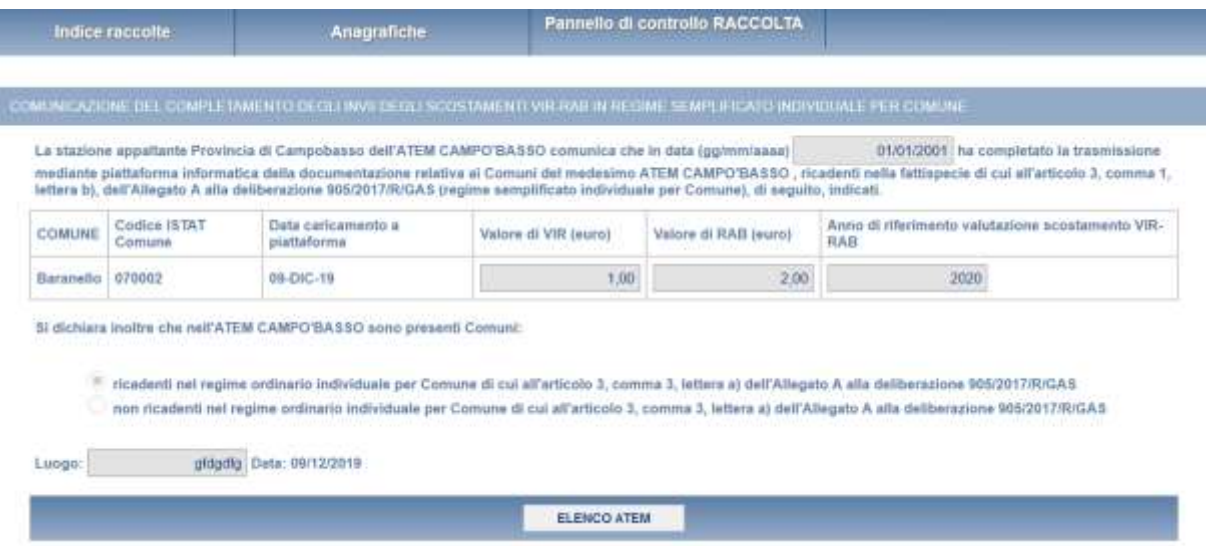

**Figura 3.3: maschera "Comunicazione del completamento degli invii degli scostamenti VIR-RAB in regime semplificato individuale per Comune"**

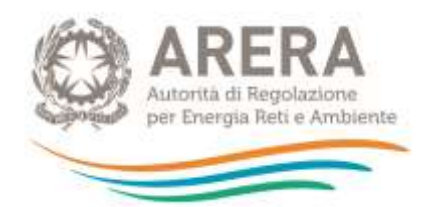

# <span id="page-9-0"></span>**3.3 Maschera "Dichiarazione della stazione appaltante sul rispetto delle condizioni di cui all'articolo 1, comma 93, della legge 124/17"**

La maschera è in sola visualizzazione, una volta premuto il pulsante "ACCEDI" dal pannello di controllo, verrà mostrato l'elenco degli ambiti associati al soggetto che sta compilando (figura 3.4).

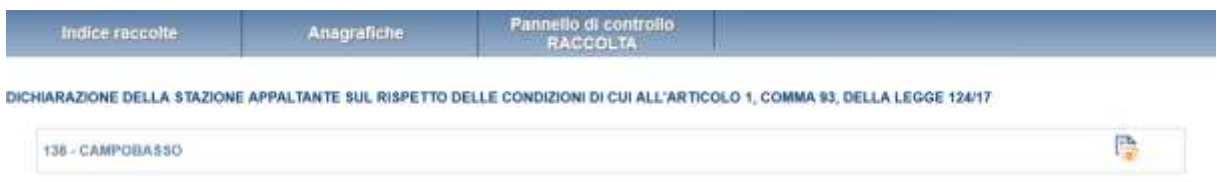

#### **Figura 3.4: elenco ambiti**

Una volta scelto l'ambito da visualizzare utilizzando l'apposita icona, verrà mostrato l'elenco dei Comuni della versione presa a riferimento per le verifiche a campione della dichiarazione della stazione appaltante presente nella "Piattaforma informatica per l'acquisizione della documentazione relativa all'analisi degli scostamenti VIR-RAB semplificato d'ambito".

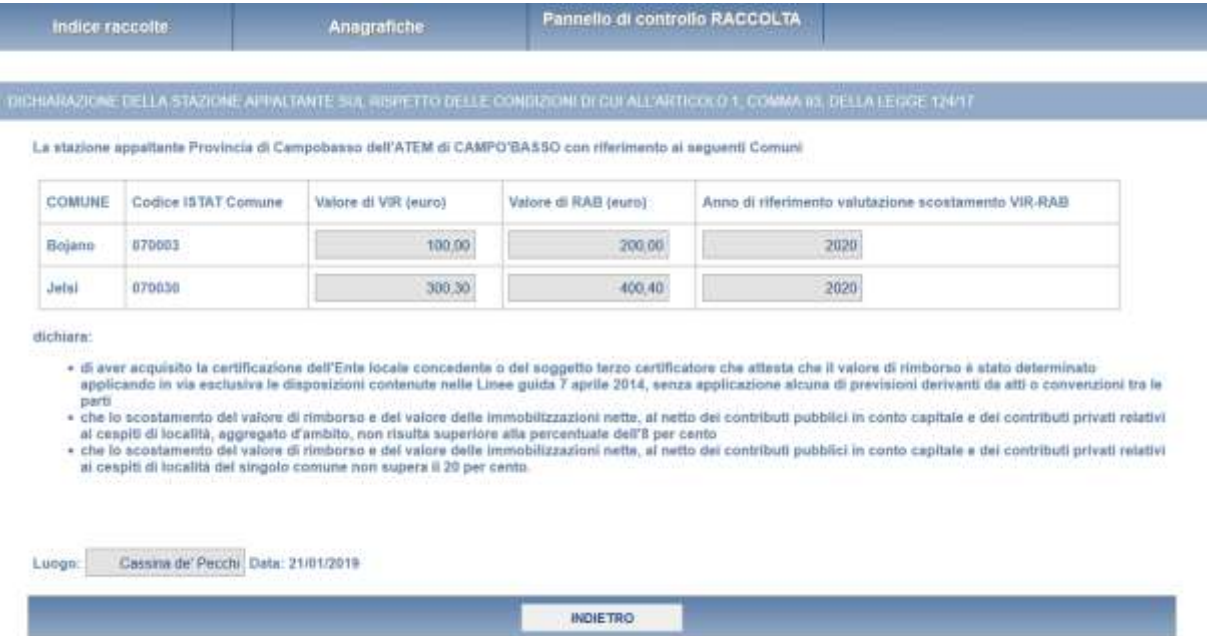

**Figura 3.5: maschera "Dichiarazione della stazione appaltante sul rispetto delle condizioni di cui all'articolo 1, comma 93, della legge 124/17"**

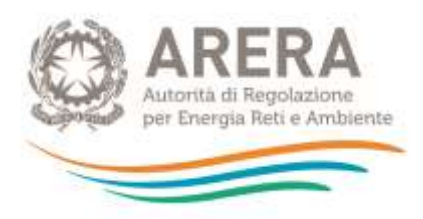

# <span id="page-10-0"></span>**3.4 Maschera "Informazioni"**

Nella maschera "Informazioni" devono essere riportate informazioni di carattere generale inerenti la documentazione allegata<sup>1</sup>, nonché le modalità adottate e l'identificazione delle casistiche per la determinazione del VIR.

In particolare, la maschera "Informazioni" (figura 3.6), è composta dalle seguenti sezioni:

- **QL1 - Documentazione allegata**, prevede l'inserimento di 9 allegati, di cui i primi 3 sono obbligatori. I primi 4 file devono essere necessariamente allegati in formato *PDF*.
- **QL2 - Modalità determinazione VIR**, prevede la scelta tra i *flag* SI NO per ogni domanda posta, la sua compilazione è obbligatoria per il salvataggio della maschera. In tale sezione occorre riportare, selezionando una delle tre caselle disponibili, se il VIR è stato determinato sulla base di quanto stabilito nelle "Linee Guida su criteri e modalità applicative per la valutazione del valore di rimborso degli impianti di distribuzione del gas naturale" del 7 aprile 2014, approvate con il decreto del Ministro dello sviluppo economico 22 maggio 2014 (di seguito: Linee guida 7 aprile 2014), oppure sulla base di quanto stabilito nei contratti o nelle concessioni, o, in alternativa sulla base di criteri misti.
- **QL3 - Identificazione casistica per determinazione VIR**, prevede la scelta di un solo *flag* tra i 9 presenti, la sua compilazione è obbligatoria per il salvataggio della maschera. Nella sezione occorre indicare a quale fattispecie, tra quelle riportate nel decreto del Ministro dello Sviluppo Economico, di concerto con il Ministro per i Rapporti con le Regioni e la Coesione Territoriale, 12 novembre 2011, n. 226<sup>2</sup>, sia riconducibile il caso in oggetto e la presenza o meno di previsioni metodologiche puntuali per il calcolo del VIR nel contratto o nella convenzione.
- **QL4 - Informazioni sull'utilizzo dei prezziari**, prevede la scelta tra i *flag* SI NO per ogni domanda posta, la sua compilazione è obbligatoria per il salvataggio della maschera. Nella sezione occorre indicare se, ai fini del calcolo del VIR, sono stati

-

<sup>1</sup> I riferimenti relativi alla documentazione sono contenuti nell'articolo 11 dell'Allegato A alla deliberazione dell'Autorità 905/2017/R/GAS.

<sup>2</sup> Decreto recante "Regolamento per i criteri di gara e per la valutazione dell'offerta per l'affidamento del servizio della distribuzione del gas naturale, in attuazione dell'articolo 46-bis del decreto-legge 1 ottobre 2007, n. 159, convertito in legge, con modificazioni, dalla legge 29 novembre 2007, n. 222".

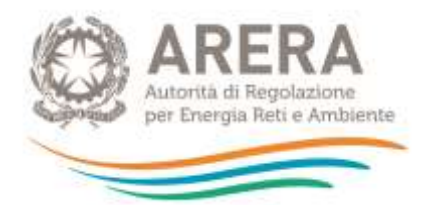

utilizzati prezziari contenuti negli atti di concessione, se sono stati originati degli *extra*-costi a seguito dell'installazione di componenti addizionali o in zone particolari e se si è fatto uso di prezzi di fornitura e posa specifici, connessi a situazioni particolari.

• **QL5 - Informazioni relative a casi di finanziamento pubblico con prima metanizzazione dopo 2000**, prevede la scelta tra i *flag* SI – NO per la domanda posta. La sua compilazione è obbligatoria nel caso di finanziamento pubblico relativo ad un Comune con prima metanizzazione successiva al 2000. Ѐ quindi possibile salvare la maschera senza aver effettuato alcuna scelta per la sezione. Nella sezione occorre indicare se, in caso di finanziamento pubblico relativo ad un Comune con prima metanizzazione successiva al 2000, il valore di ricostruzione a nuovo sia stato determinato o meno sulla base dei costi effettivamente sostenuti.

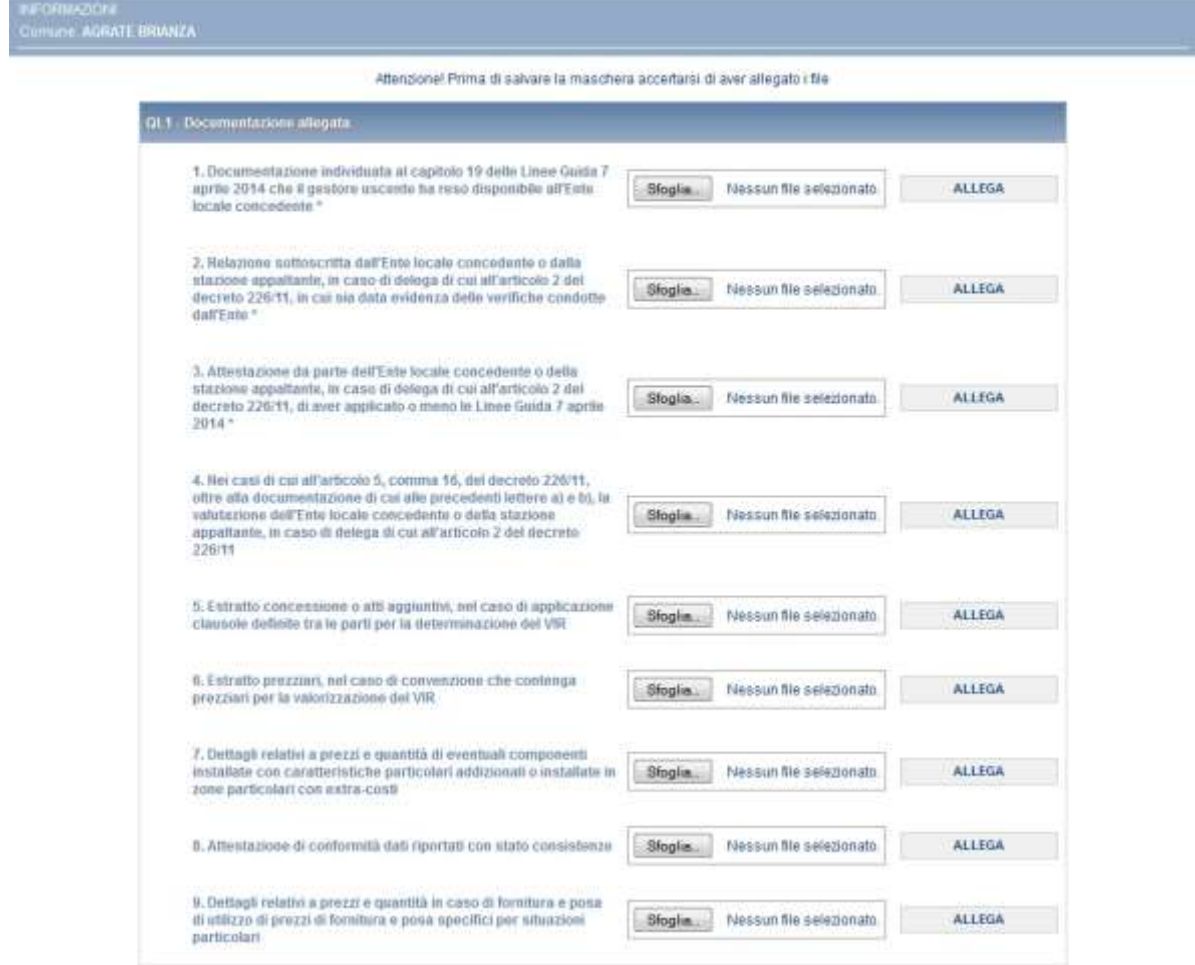

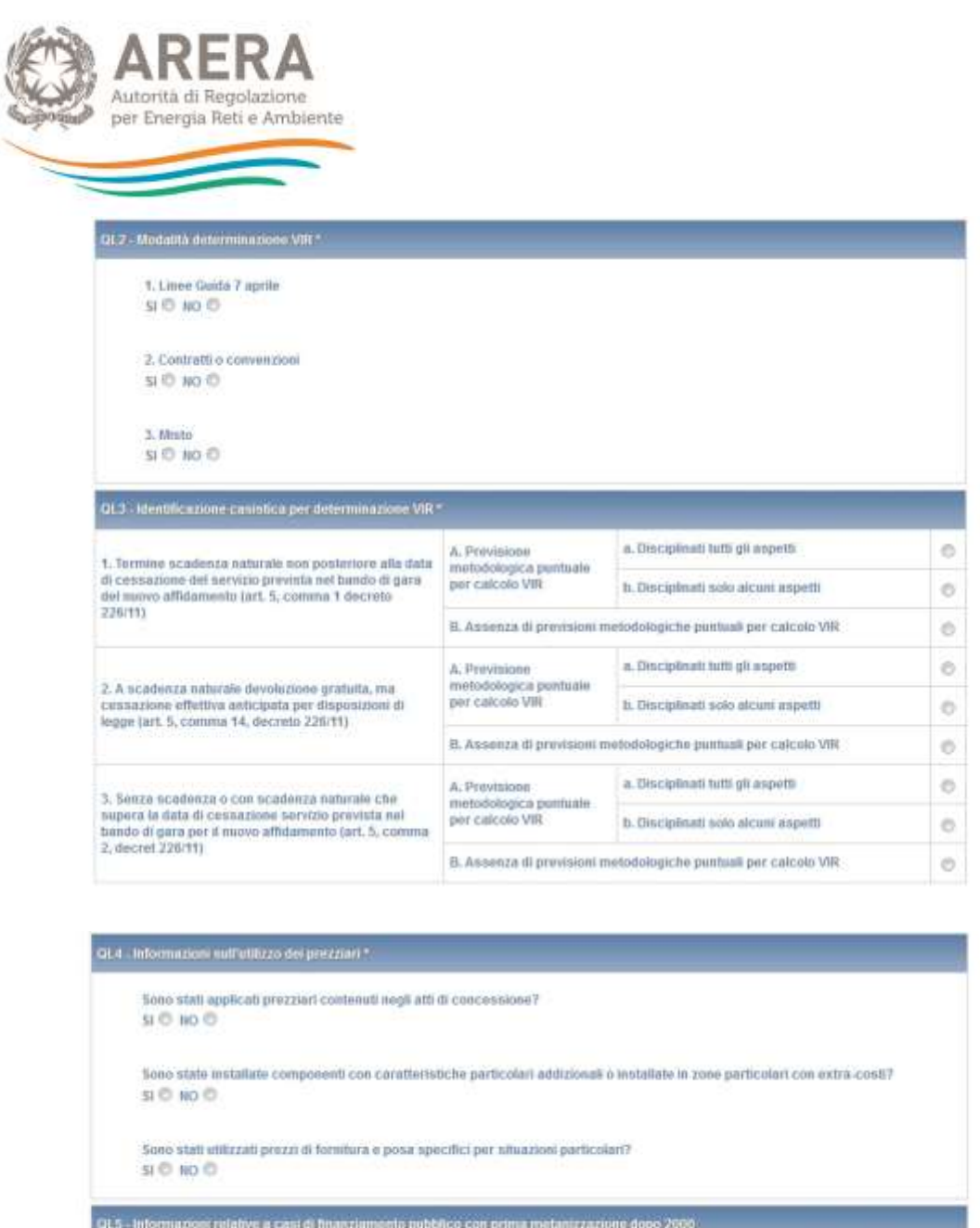

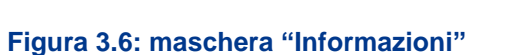

 $\sin 0$  no  $\odot$ 

SALVA

Valore di ricostruzione a nuovo sulla base dei costi effettivamente sostenuti?

**ATTENZIONE: l'operatore deve obbligatoriamente aprire, compilare e salvare questa maschera, in caso contrario non sarà possibile effettuare l'invio definitivo per il Comune che si sta compilando.**

\* Campi da compilare obbligatoriamente

ELENCO MASCHERE

STAMPA POF

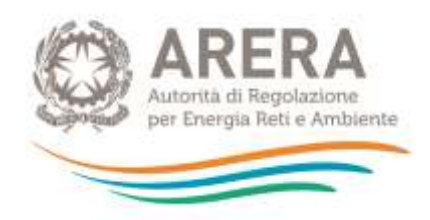

## <span id="page-13-0"></span>**3.5 Maschera "Vir"**

Nella maschera "Vir" devono essere riportati alcuni dati di cui alla tabella 18 delle Linee Guida 7 aprile 2014.

I dati economici per la valutazione del VIR da riportate nel riquadro QL10 devono essere riferiti all'anno *t*-1 (ove t è l'anno in cui è pubblicato il bando di gara). Qualora i dati economici per la valutazione del VIR siano determinati in base alle consistenze dell'anno *t*-2, gli stessi devono comunque essere espressi a prezzi *t*-1 tramite il deflatore degli investimenti fissi lordi di valore pari ad uno nell'anno *t*-1.

La maschera "Vir" (figura 3.7), prevede:

- la compilazione di tutti i campi presenti nella maschera, ad eccezione di quelli colorati in azzurro che sono campi non editabili, il cui valore deriva dal risultato di un'operazione effettuata sui dati inseriti nella maschera stessa;
- l'inserimento di un allegato obbligatorio, che deve essere in formato *Excel o PDF* (tabella 18).

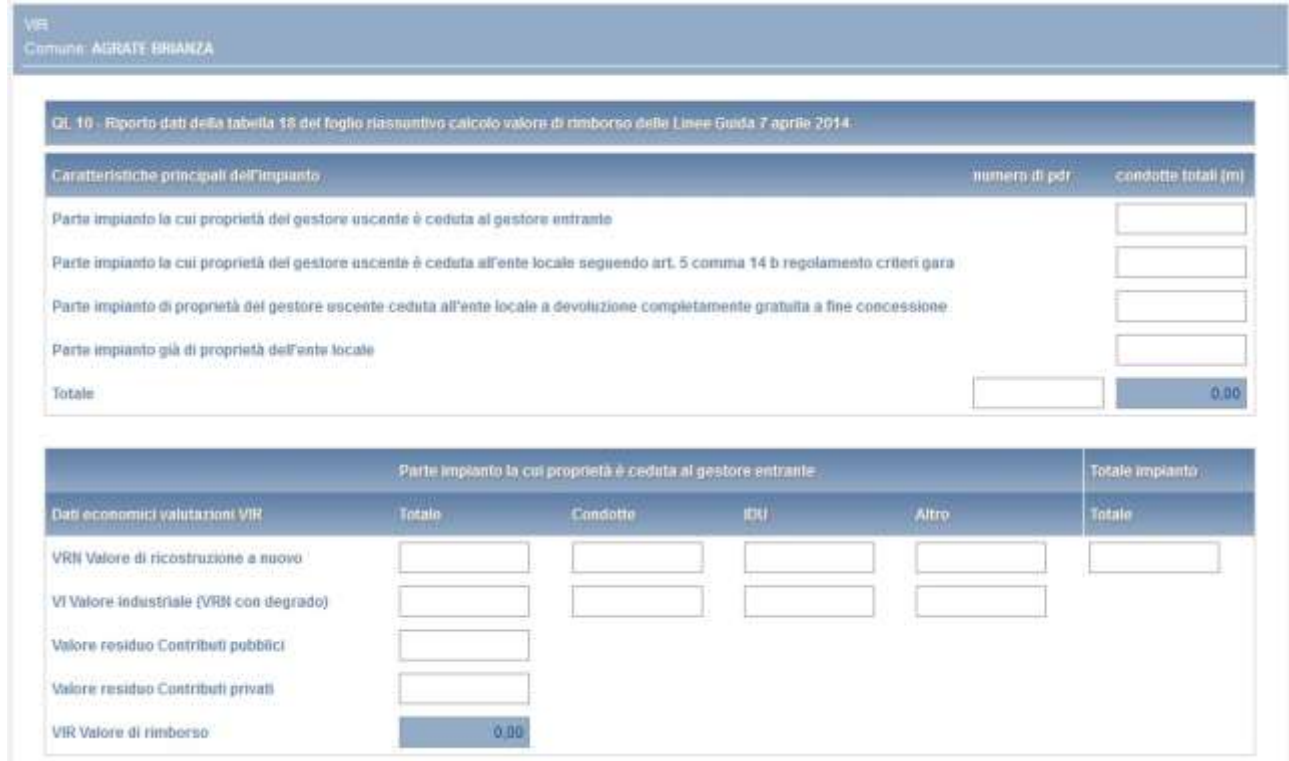

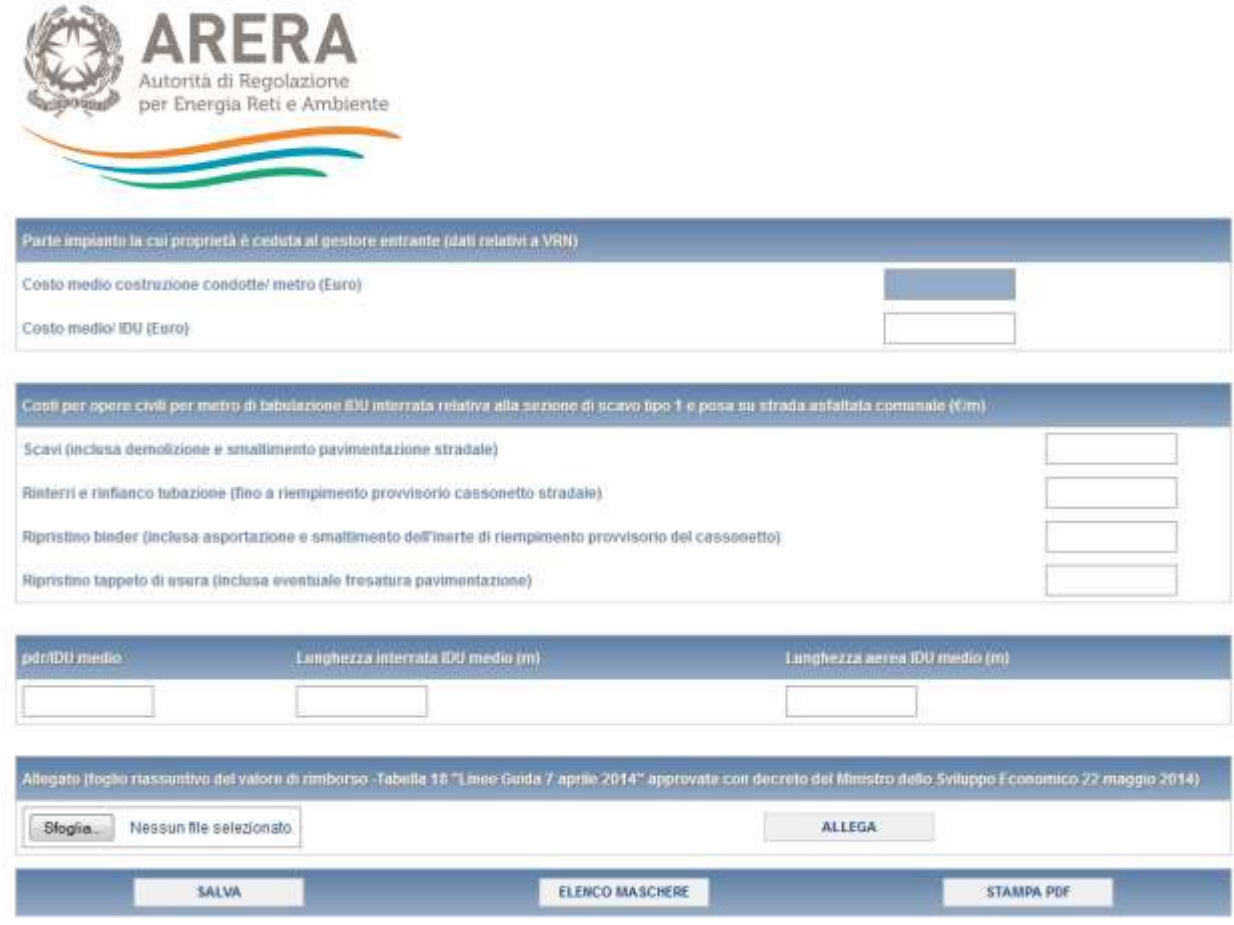

### **Figura 3.7: maschera "Vir"**

**ATTENZIONE: l'operatore deve obbligatoriamente aprire, compilare e salvare questa maschera, eventualmente inserendo il valore 0 nei campi editabili presenti. In caso contrario non sarà possibile effettuare l'invio definitivo per il Comune che si sta compilando.**

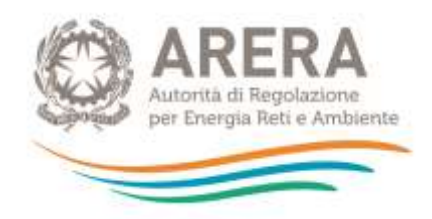

## <span id="page-15-0"></span>**3.6 Maschera "Tariffe"**

La maschera "Tariffe" consente di determinare il valore della RAB con cui deve essere confrontato il VIR, ai fini della verifica della presenza di uno scostamento VIR-RAB superiore al 10%, sulla base di quanto stabilito dall'articolo 15, comma 5, del decreto legislativo 23 maggio 2000, n. 164, come modificato in ultimo dall'articolo 1, comma 93, della legge 4 agosto 2017, n. 124.

Premendo il tasto "COMPILA", viene mostrato per ciascun Comune l'elenco delle località in relazione alle quali è necessario compilare la maschera "Tariffe" (figura 3.8).

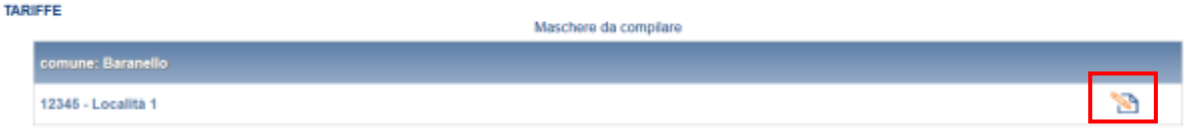

### **Figura 3.8: elenco località maschera "Tariffe"**

Premendo il bottone per la compilazione (rettangolo rosso), si accede alla compilazione della maschera per la località selezionata.

La maschera "Tariffe" (figura 3.9) prevede la compilazione di tutti i campi presenti ad eccezione di quelli colorati in azzurro che sono campi non editabili, il cui valore deriva dal risultato di operazioni effettuate sui dati inseriti nella maschera stessa.

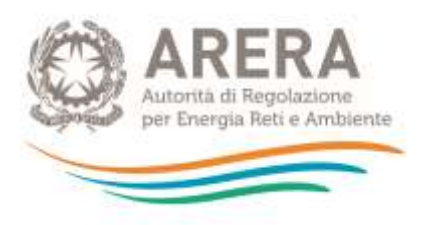

#### **NOTA**

Si fa presente che nell'attuale versione della piattaforma informatica il sistema associa di *default* le località di sconfinamento al Comune sul cui territorio insiste la porzione della rete di distribuzione che sconfina. Qualora, in applicazione delle disposizioni dell'articolo 15 delle Linee Guida, sia necessario associare le località di sconfinamento a un Comune diverso da quello su cui insistono le porzioni della rete di distribuzione che sconfina è necessario:

- sommare i dati della località di sconfinamento (non visibile nell'elenco delle località appartenenti al Comune a cui devono essere imputati i dati) ai dati della località principale (visibile nel medesimo elenco delle località appartenenti al Comune a cui devono essere imputati i dati);
- valorizzare a zero tutti i campi della località di sconfinamento i cui dati sono già stati dichiarati sulla località principale.

La stazione appaltante deve compilare l'apposito campo note al fine di fornire gli elementi informativi e descrittivi relativi alla presenza di casi relativi a località di sconfinamento e all'applicazione delle previsioni sopra esposte.

Nel riquadro **QL6 – Informazioni patrimoniali relative al 31 dicembre dell'anno** *t-2* vanno riportate le informazioni patrimoniali coerenti con quelle adottate ai fini delle determinazioni tariffarie. I dati da inserire nelle sezioni *QL6.1.* e *QL6.2.* possono essere desunti, se disponibili, dal *file Excel* nella versione più recente pubblicata nella sezione "Gare distribuzione gas" del sito *internet* dell'Autorità, dedicata alle stazioni appaltanti. Le informazioni patrimoniali desumibili dal suddetto *file Excel* sono già espresse a prezzi *t*-1 tramite l'applicazione del deflatore degli investimenti fissi lordi di valore pari ad uno nell'anno *t*-1.

Ad ogni modo, si ricorda che l'Ente locale, quale titolare del servizio di distribuzione del gas, ha per legge tutti i poteri necessari per ottenere direttamente dai gestori del servizio i dati in questione.

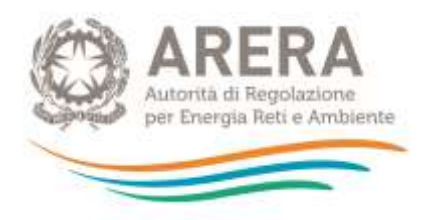

### NOTA

Solo nei casi di "DETERMINAZIONE D'UFFICIO INIZIALE" o "STRATIFICAZIONE MANCANTE" il valore di IMN\_DIS\_2015 deve essere calcolato considerando anche il valore di  $\textit{CIN}^{\,\rm 170/04}_{\,\, i,\rm DIS}$  (valore del capitale investito netto determinato ai sensi dell'articolo 7, comma 6, dell'Allegato A alla deliberazione dell'Autorità 6 novembre 2008, ARG/gas 159/08, come successivamente modificata e integrata (RTDG 2009-2012), da utilizzare nei casi di "determinazione d'ufficio iniziale" o "stratificazione mancante").

Pertanto, con riferimento al punto 1 del riquadro **QL6** (*Totale perimetro di località*), per ciascuna località *i* il valore di IMN\_DIS\_2015 da riportare è dato da:

#### $IMN\_DIS\_2015$   $_{i}= CIN_{i,DIS}^{170/04}+IMN_{i,DIS}$  $\angle DIS \angle 2015$ <sub>i</sub> =  $CIN_{i,DIS}^{170/04}$  +

Analogamente, con riferimento al punto 2 del riquadro **QL6** (*Porzione soggetta a trasferimento a titolo oneroso*), per ciascuna località *i*, ai fini della determinazione del valore di IMN\_DIS\_2015, deve essere considerata anche la quota parte di  $\frac{CIN_{i,DIS}^{170/04}}{CIN_{i,DIS}^{170/04}}$ soggetta a trasferimento a titolo oneroso. Si evidenzia che tale quota parte non viene fornita dall'Autorità nell'ambito dei dati messi a disposizione alle Stazioni Appaltanti.

Per la determinazione del valore di IMN\_MIS\_2015 nei casi di "DETERMINAZIONE D'UFFICIO INIZIALE" o "STRATIFICAZIONE MANCANTE" si procede in modo del tutto analogo a quello illustrato con riferimento al valore di IMN\_DIS\_2015, considerando al punto 1 del riquadro QL6 anche il valore di  $CIN_{i,MIS}^{170/04}$  e al punto 2 del riquadro QL6 la quota parte di  $CIN_{i,MIS}^{170/04}$ soggetta a trasferimento a titolo oneroso. Tale quota parte non viene fornita dall'Autorità nell'ambito dei dati messi a disposizione alle Stazioni Appaltanti.

In relazione ai dati da inserire nel riquadro **QL7 – Variazioni patrimoniali del 2014**, si fa presente quanto segue:

- nella sezione *QL7.1.* occorre riportare il valore degli ammortamenti relativi all'anno *t-1* dei cespiti esistenti al 31 dicembre *t-2*, espressi a prezzi dell'anno *t-1*;
- nella sezione *QL7.2.* occorre riportare il valore delle dismissioni anticipate nell'anno *t-1* espresse a prezzi dell'anno *t-1* e considerando il degrado fino all'anno *t-1* incluso. Deve essere riportato anche il valore di eventuali contributi riferiti a tali dismissioni anticipate, espressi a prezzi dell'anno t-1 e considerando il degrado fino all'anno t-1 incluso;

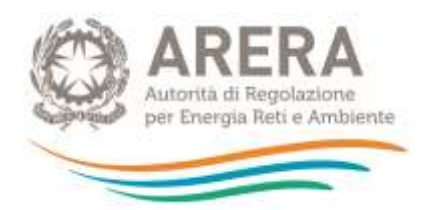

- nella sezione QL7.3. deve essere riportato il valore delle riclassificazioni di reti di distribuzioni in reti di trasporto (assunte con il segno meno) e il valore delle riclassificazioni di reti di trasporto in reti di distribuzione (assunte con il segno più), avvenute nell'anno *t-1*, relative a cespiti esistenti al 31 dicembre dell'anno *t-1* (espresse a prezzi dell'anno *t-1* e considerando il degrado fino all'anno t-1 incluso); rientrano in tale fattispecie anche le riassegnazioni di cespiti tra località. Deve essere riportato anche il valore di eventuali contributi riferiti a tali riclassificazioni, espressi a prezzi dell'anno t-1 e considerando il degrado fino all'anno t-1 incluso;
- nella sezione QL7.4. devono essere dichiarati i valori (a prezzi t-1) dei nuovi investimenti realizzati ed entrati in esercizio nell'anno t-1, inclusi gli investimenti non ancora entrati in esercizio nell'anno t-2, al netto di una quota di ammortamento, e i valori (a prezzi t-1) dei nuovi contributi incassati nell'anno t-1, anch'essi considerati al netto di una quota di ammortamento;
- nella sezione QL7.5. devono essere indicati i valori dei nuovi investimenti realizzati nell'anno t-1 e che al 31 dicembre dell'anno t-1 non sono ancora entrati in esercizio, a cui vanno sottratti i valori dei lavori in corso di anni precedenti che entrano in esercizio nell'anno t-1.

Il riquadro QL7 non deve essere compilato nel caso in cui i dati economici per la valutazione del VIR siano determinati in base alle consistenze dell'anno *t*-2 ed espressi a prezzi *t*-1 tramite il deflatore degli investimenti fissi lordi di valore pari ad uno nell'anno *t*-1.

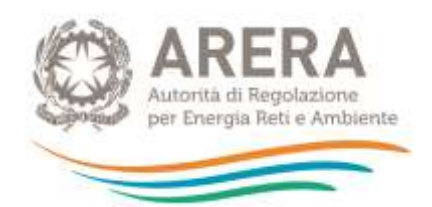

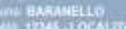

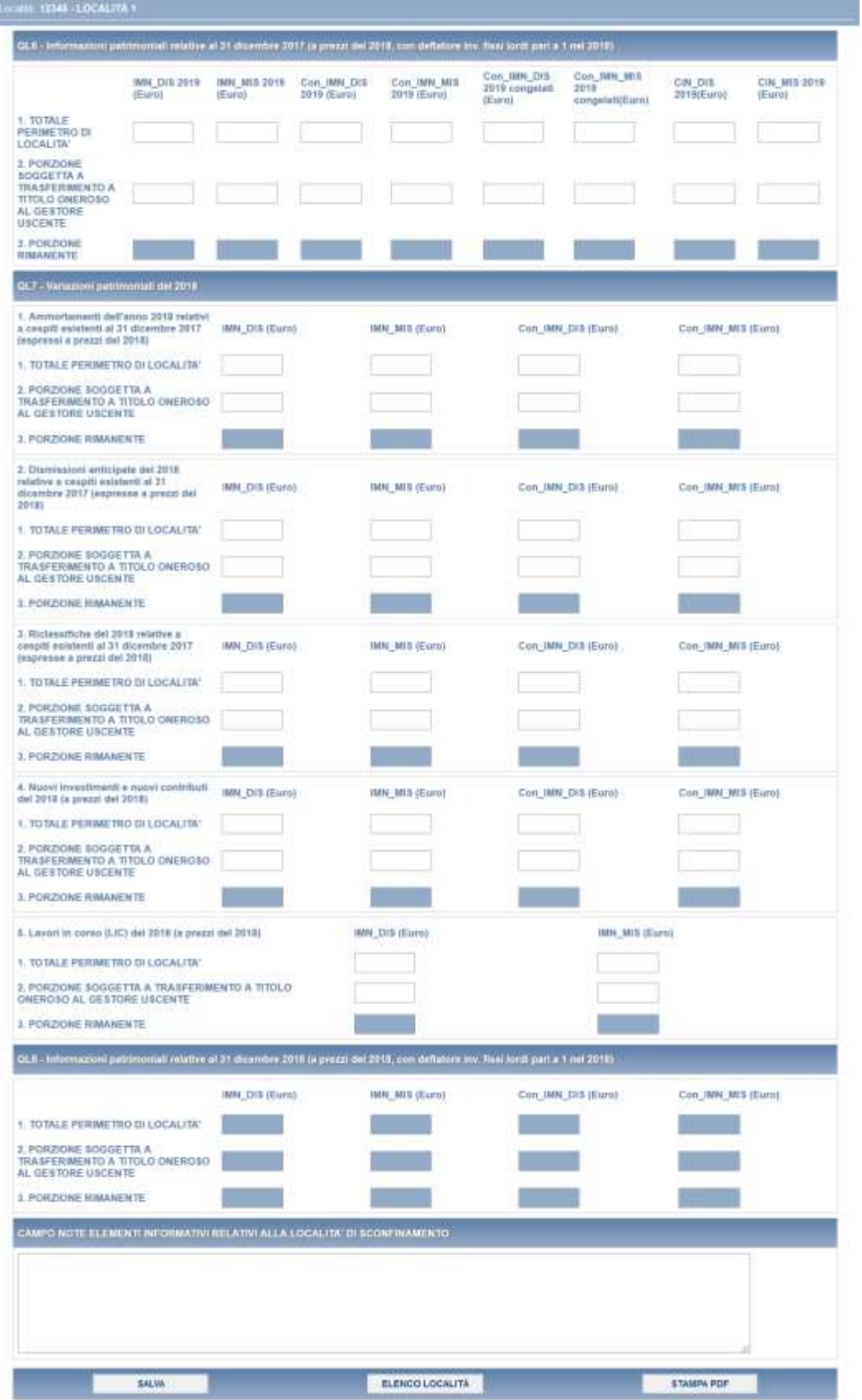

#### **Figura 3. 9: maschera "Tariffe "**

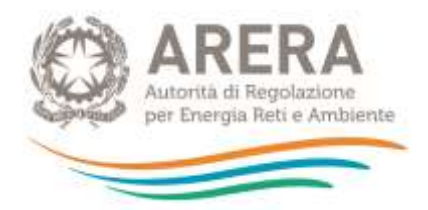

**ATTENZIONE: l'operatore deve obbligatoriamente aprire, compilare e salvare questa maschera, eventualmente inserendo il valore 0 nei campi editabili presenti. In caso contrario non sarà possibile effettuare l'invio definitivo per il Comune che si sta compilando.**

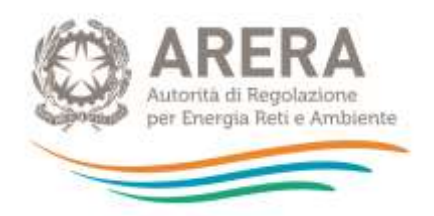

# <span id="page-21-0"></span>**3.7 Maschera "Riepilogo Tariffe"**

La maschera "Riepilogo Tariffe" (figura 3.10), è composta da campi in sola visualizzazione (di colore azzurro), e non viene conteggiata ai fini dell'invio definitivo.

La maschera è identica alla maschera "Tariffe", e riporta la somma dei valori inseriti per ogni località presente all'interno del Comune che si sta compilando.

È inoltre presente la sezione **QL9 - Confronto VIR-RAB** (rettangolo rosso), anch'essa contenente solo campi non editabili (di colore azzurro), che contengono i risultati di alcune operazioni effettuate sui valori inseriti nella maschera "Tariffe", e riportati in sola visualizzazione nella maschera "Riepilogo Tariffe".

In particolare, il valore della RAB riportato è pari alla somma degli immobilizzati netti al 31 dicembre *t-1* con riferimento alle attività di distribuzione e misura al netto dei relativi contributi netti al 31 dicembre *t-1*.

Tale valore viene confrontato con il *VIR Valore di rimborso* determinato nella maschera "VIR" a cui è stato risommato il valore residuo dei premi.

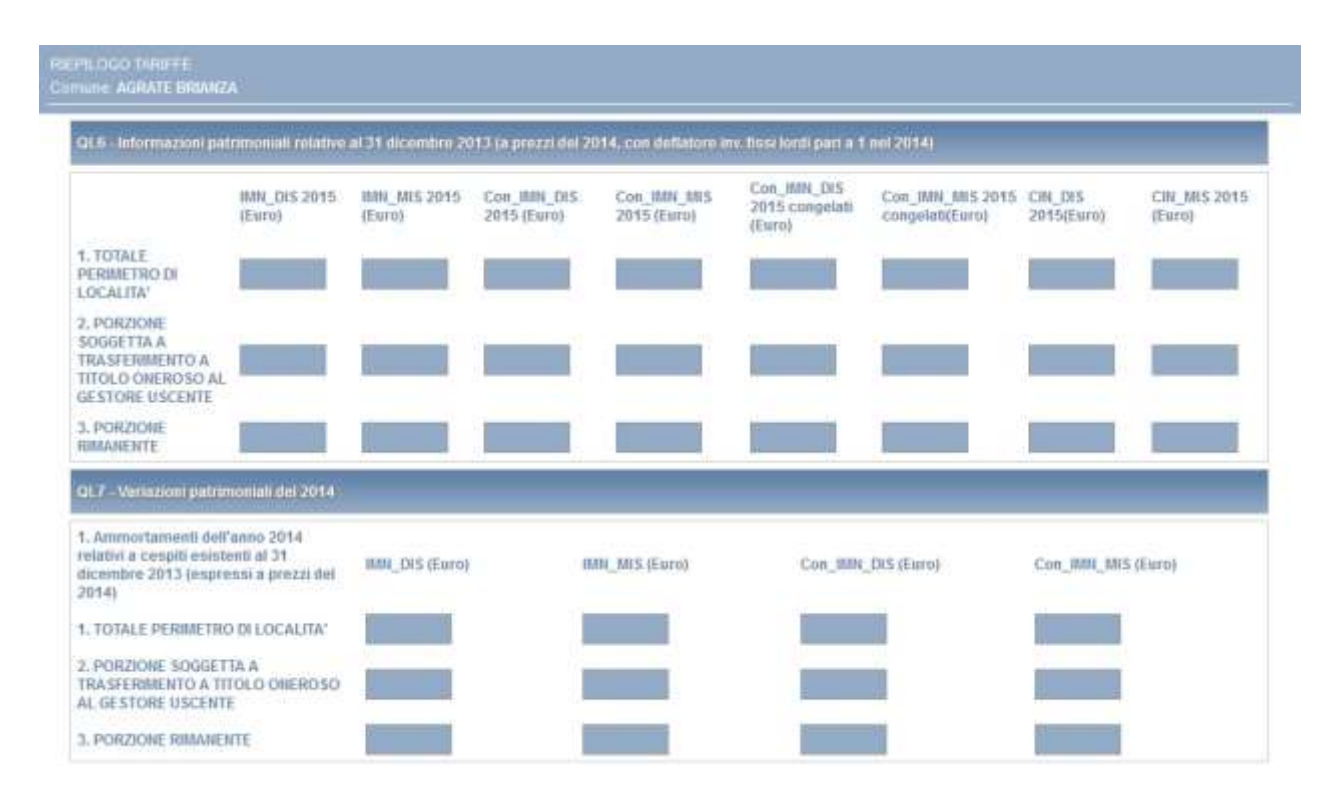

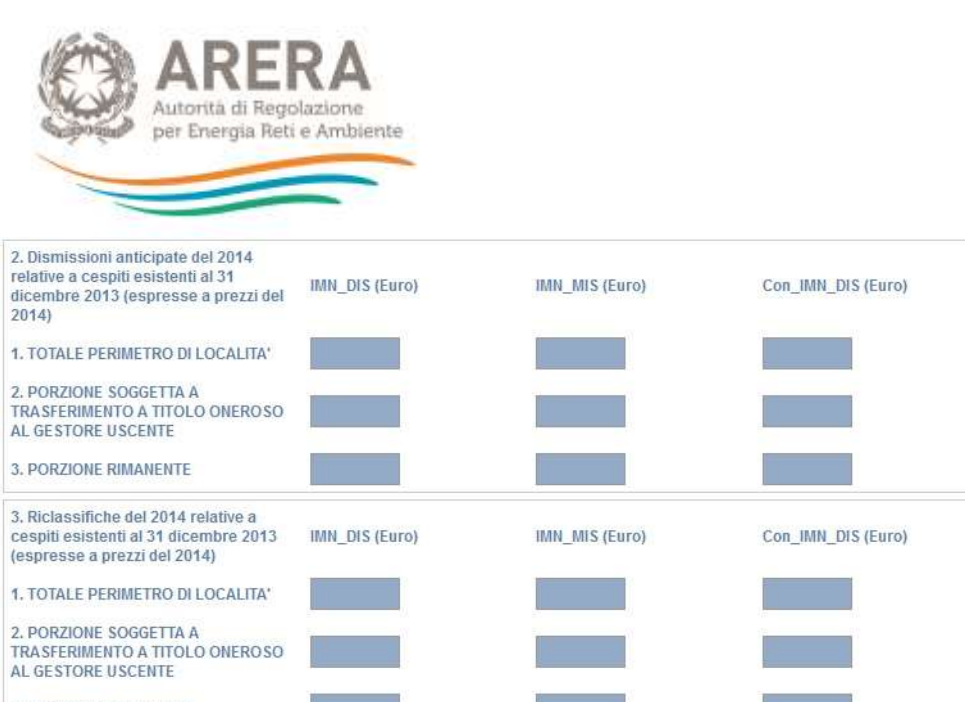

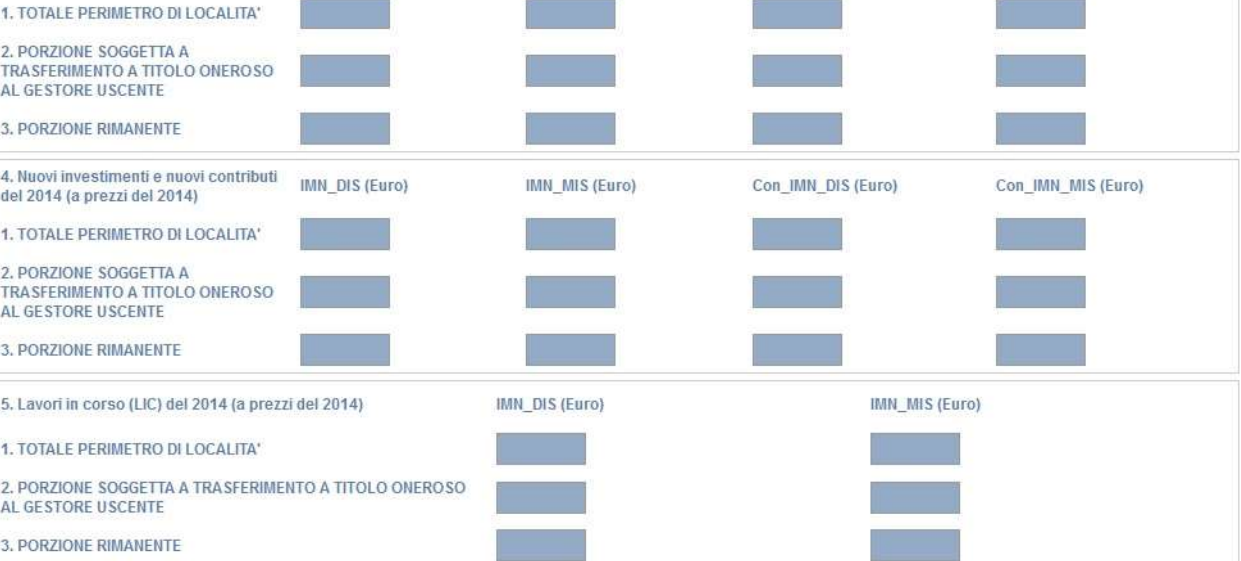

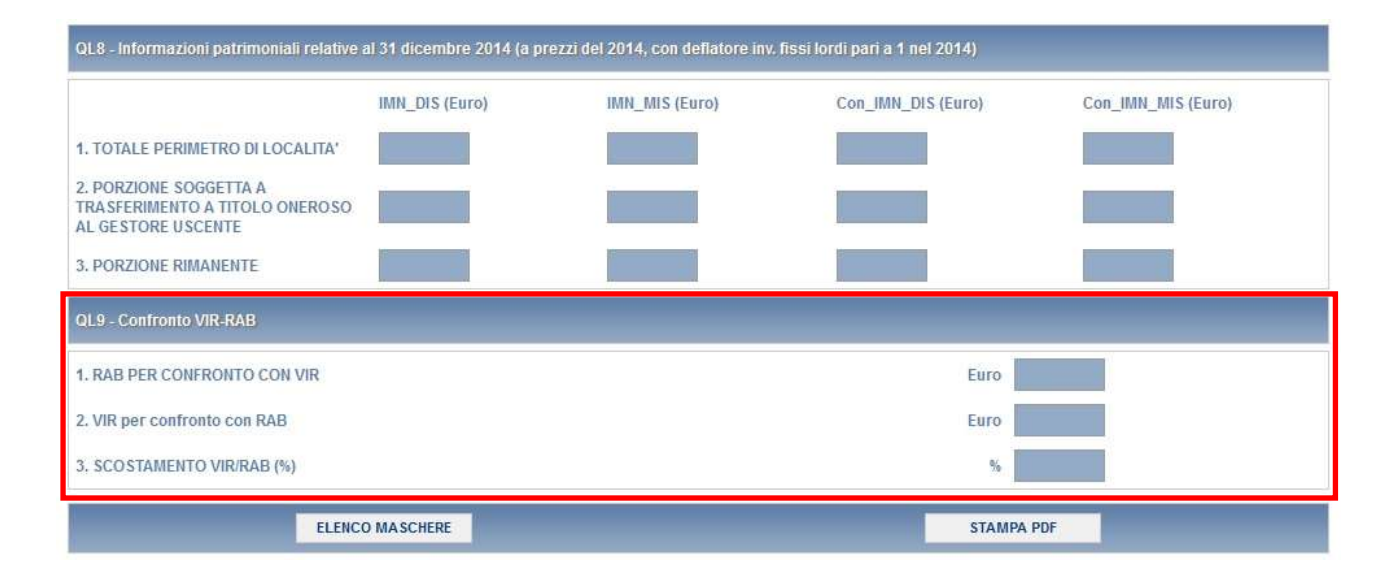

#### **Figura 3.10: maschera "Riepilogo Tariffe"**

**ATTENZIONE: la suddetta maschera non conta ai fini del conteggio per l'invio definitivo.**

Con\_IMN\_MIS (Euro)

Con IMN MIS (Euro)

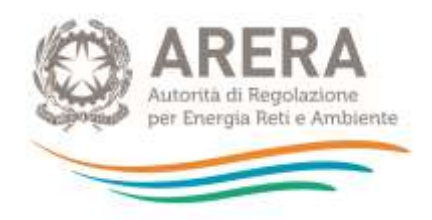

## <span id="page-23-0"></span>**3.8 Maschera "Parametri"**

La maschera "Parametri" (figura 3.11) consente di effettuare il *test* parametrico di congruità del VIR di cui all'articolo 16 dell'Allegato A alla deliberazione dell'Autorità 905/2017/R/GAS. In particolare, nella sezione **QL11 – Dati fisici per test parametrico** deve essere riportato il valore dell'altitudine del Comune cui appartiene la località, espresso in metri, calcolato in corrispondenza della casa comunale (municipio), sulla base delle fonti Istat più recenti disponibili.

La maschera prevede la compilazione di tutti i campi ad eccezione di quelli di colore azzurro, i quali non sono editabili e riportano i valori inseriti nei rispettivi campi all'interno della maschera "Vir".

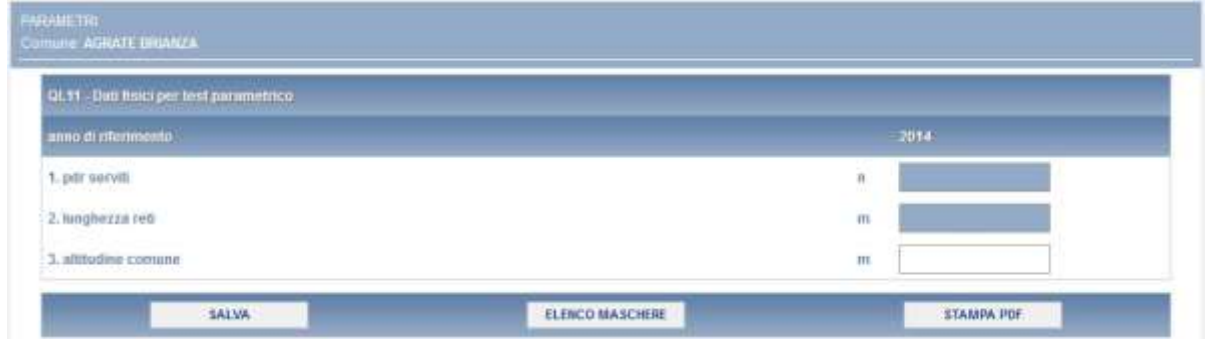

**Figura 3.11: maschera "Parametri"**

**ATTENZIONE: l'operatore deve obbligatoriamente aprire, compilare e salvare questa maschera, eventualmente inserendo il valore 0 nei campi editabili presenti. In caso contrario non sarà possibile effettuare l'invio definitivo per il Comune che si sta compilando.**

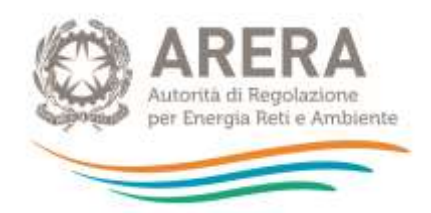

## <span id="page-24-0"></span>**3.9 Maschera "Stratificazione valore lordo"**

La maschera "Stratificazione valore lordo" (figura 3.12) consente di effettuare l'allineamento delle vite utili tra VIR e RAB e la nuova verifica dello scostamento, sulla base di quanto stabilito dall'articolo 17 dell'Allegato A alla deliberazione 905/2017/R/GAS.

La maschera è composta da campi la cui compilazione è obbligatoria, e che al primo accesso si presentano già valorizzati a 0,00.

La maschera, quando l'invio definitivo non è ancora stato effettuato, presenta la stratificazione dal 1956 fino all'anno *t-1* (ove t è l'anno in cui è pubblicato il bando di gara) se è stato effettuato l'invio definitivo la stratificazione rimane congelata al momento dell'invio.

La stratificazione del valore di ricostruzione a nuovo lordo (tutti gli incrementi patrimoniali devono essere dichiarati a prezzi dell'anno t-1) deve essere effettuata per anno di entrata in esercizio e per tipologia di cespite, distinguendo tra:

terreni;

-

- fabbricati industriali;
- condotte stradali in polietilene o acciaio con protezione catodica;
- condotte stradali in acciaio senza protezione catodica;
- condotte stradali in ghisa e giunti in piombo e canapa non risanati;
- condotte stradali in ghisa grigia con giunti meccanici;
- condotte stradali in ghisa sferoidale con giunti meccanici;
- impianti di derivazione d'utenza;
- impianti principali e secondari di regolazione e misura;
- gruppi di misura convenzionali con portata massima di 10 mc/h;
- gruppi di misura convenzionali con portata massima superiore a 10 mc/h;
- gruppi di misura elettronici (compresi gli *add on*).

Nell'ambito di ciascuna delle tipologie di cespiti sopra riportate vanno esclusi i cespiti centralizzati, come definiti nella regolazione tariffaria<sup>3</sup> (articolo 5 della RTDG<sup>4</sup>), tra cui i concentratori e i sistemi di telelettura/telegestione.

<sup>3</sup> In linea generale, sono considerate immobilizzazioni centralizzate tutte le tipologie di cespite materiale diverse da quelle ricomprese tra i cespiti materiali di località e le immobilizzazioni immateriali.

<sup>4</sup> Allegato A alla deliberazione 6 novembre 2008, ARG/gas 159/08, come successivamente modificato e integrato.

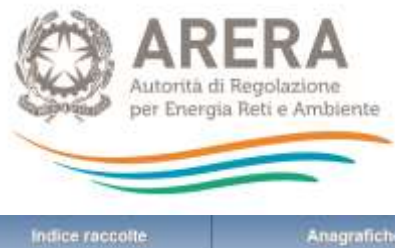

Anagrafiche

Pannello di controllo RACCOLTA

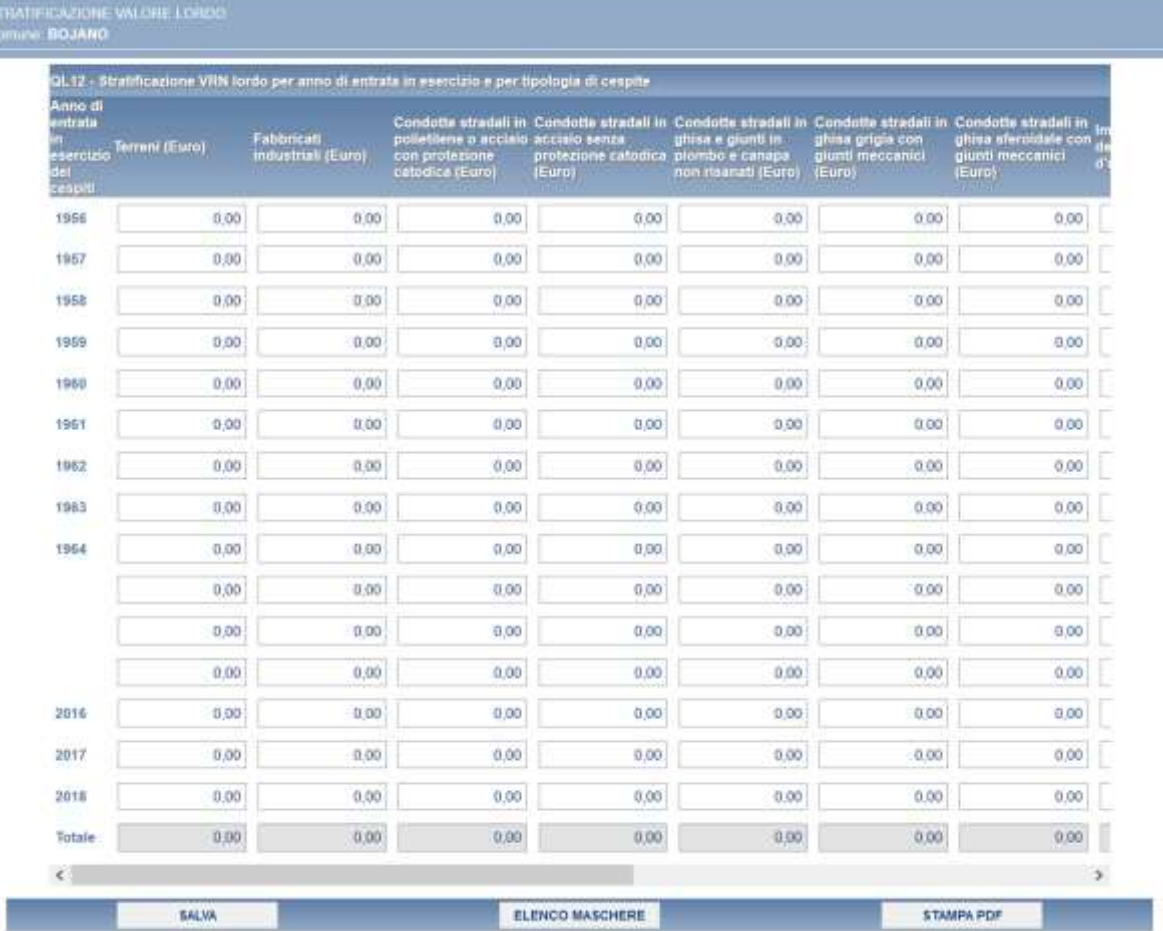

#### **Figura 3.12: maschera "Stratificazione valore lordo"**

**ATTENZIONE: l'operatore deve obbligatoriamente aprire, compilare e salvare questa maschera, eventualmente inserendo il valore 0 nei campi editabili presenti. In caso contrario non sarà possibile effettuare l'invio definitivo per il Comune che si sta compilando.**

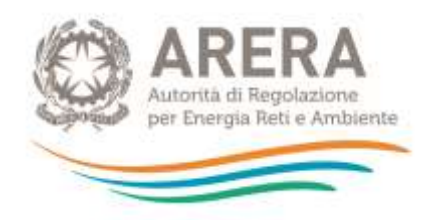

## <span id="page-26-0"></span>**3.10 Maschera "Indici"**

La maschera "Indici" (figura 3.13) consente di effettuare il test per indici di cui all'articolo 18 dell'Allegato A alla deliberazione 905/2017R/GAS, sulla base delle disposizioni di cui alla deliberazione 7 agosto 2014, 414/2014/R/GAS (di seguito: deliberazione 414/2014/R/GAS).

In particolare, nella sezione **QL13 - Consistenze per analisi per indici – condotte** devono essere riportate le informazioni relative a:

- area geografica di appartenenza del Comune, distinguendo tra Nord (Valle d'Aosta, Piemonte, Liguria, Lombardia, province di Trento e Bolzano, Veneto, Friuli-Venezia Giulia, Emilia-Romagna), Centro (Toscana, Umbria, Marche, Abruzzo, Molise, Lazio) e Sud (Puglia, Campania, Basilicata, Calabria e Sicilia);
- le consistenze, espresse in metri, relative alle opere civili per tipologia di posa e sezioni di scavo, come risultanti dallo stato di consistenza all'anno *t-1*; le consistenze relative ad opere civili per tipologie di posa e/o sezioni di scavo diverse da quelle riportate nel prospetto non sono rilevanti ai fini del calcolo degli indici, in coerenza con quanto stabilito dalla deliberazione 414/2014/R/GAS;
- le consistenze, espresse in metri, delle tubazioni posate per materiale e sezione di scavo, come risultanti dallo stato di consistenza all'anno *t-1*; le consistenze relative a tubazioni per materiali e/o sezioni di scavo diversi da quelli riportati nel prospetto non sono rilevanti ai fini del calcolo degli indici, in coerenza con quanto stabilito dalla deliberazione 414/2014/R/GAS.

Nella sezione **QL14 – Riepilogo caratteristiche IDU** deve essere indicata l'incidenza sul totale delle consistenze:

- nel punto 4.a, degli impianti di derivazione di utenza (IDU) in media e bassa pressione realizzati con tubazioni interrate in acciaio e polietilene, come risultanti dallo stato di consistenza all'anno *t-1*, differenziate in funzione del livello di pressione (bassa o media); indicando l'incidenza degli IDU in media pressione, l'incidenza degli IDU in bassa pressione viene calcolata per differenza, dovendo la somma delle due incidenze essere pari a 1, in coerenza con quanto stabilito dalla deliberazione 414/2014/R/GAS;
- nel punto 4.b, degli IDU in media e bassa pressione realizzati con tubazioni interrate in acciaio e polietilene, come risultanti dallo stato di consistenza all'anno *t-1*,

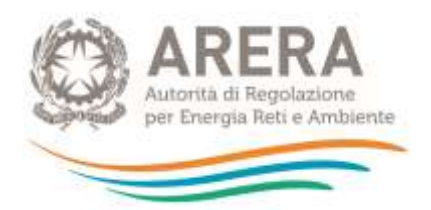

differenziate in funzione del tipo di materiale (acciaio o polietilene); indicando l'incidenza degli IDU in acciaio, l'incidenza degli IDU in polietilene viene calcolata per differenza, dovendo la somma delle due incidenze essere pari a 1, in coerenza con quanto stabilito dalla deliberazione 414/2014/R/GAS.

La maschera prevede la compilazione di tutti i campi ad eccezione di quelli colorati in azzurro che non sono editabili, nello specifico:

- i campi 1, 2, 3 della sezione **QL14 - Riepilogo caratteristiche IDU**, riportano i valori inseriti nei rispettivi campi nella maschera "VIR" del Comune che si sta compilando.
- i campi "Incidenza allacciamenti in bassa pressione" e "Incidenza allacciamenti in polietilene", valorizzati a 100,00, riportano il risultato di un'operazione derivante da calcoli effettuati sui dati inseriti in maschera.

Il campo "area geografica" prevede la scelta di un'opzione da un menù a tendina.

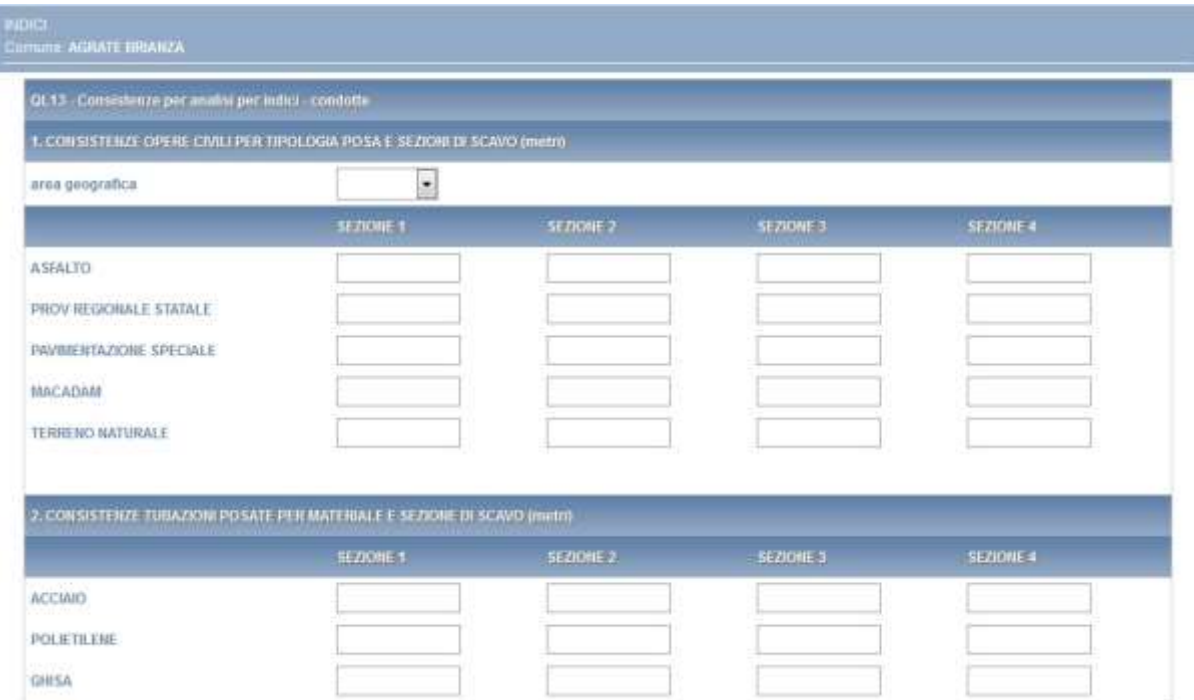

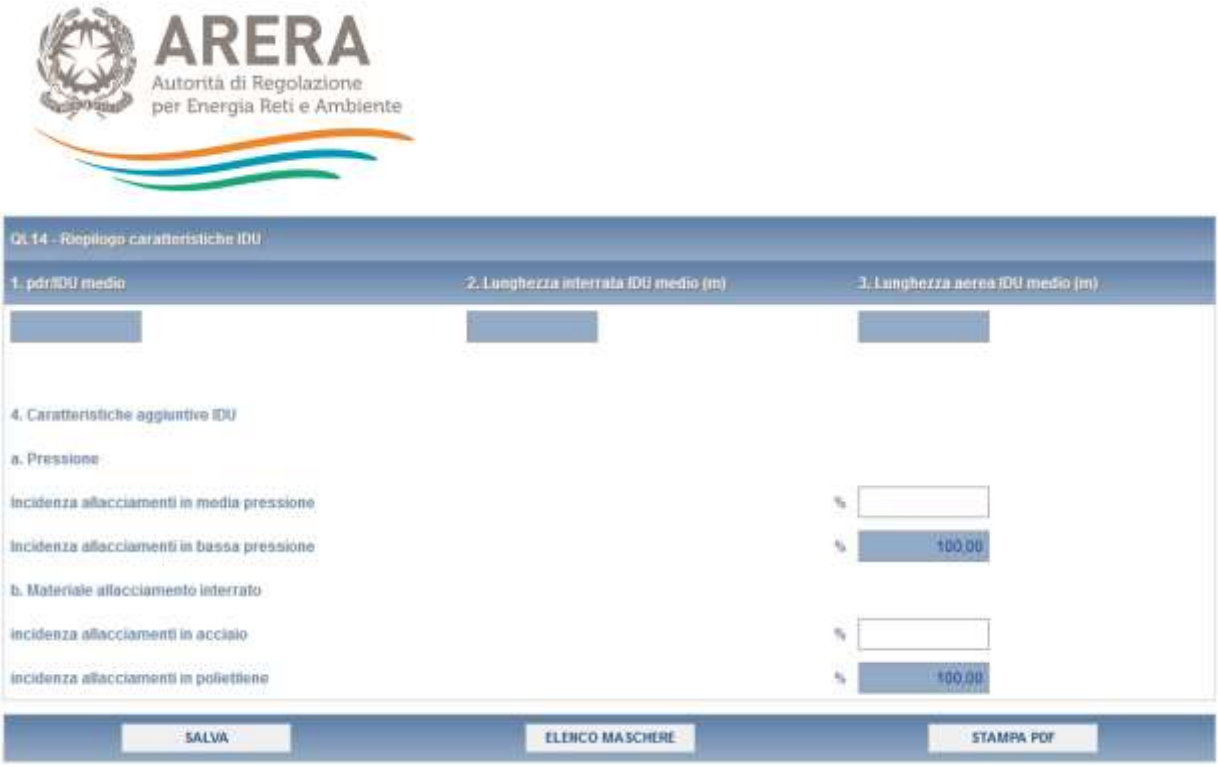

## **Figura 3.13: maschera "Indici"**

**ATTENZIONE: l'operatore deve obbligatoriamente aprire, compilare e salvare questa maschera, eventualmente inserendo il valore 0 nei campi editabili presenti. In caso contrario non sarà possibile effettuare l'invio definitivo per il Comune che si sta compilando.**

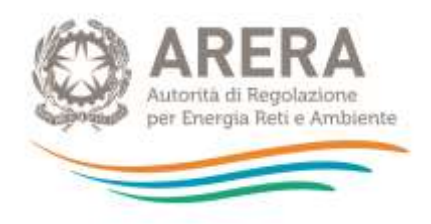

# <span id="page-29-0"></span>**4 Invio definitivo**

Quando tutte le maschere per un Comune sottoposto a verifica sono state compilate, è possibile effettuare l'invio definitivo per il Comune stesso premendo sul bottone "COMPILA" situato in corrispondenza della dicitura "Invio definitivo" (Figura 4.1).

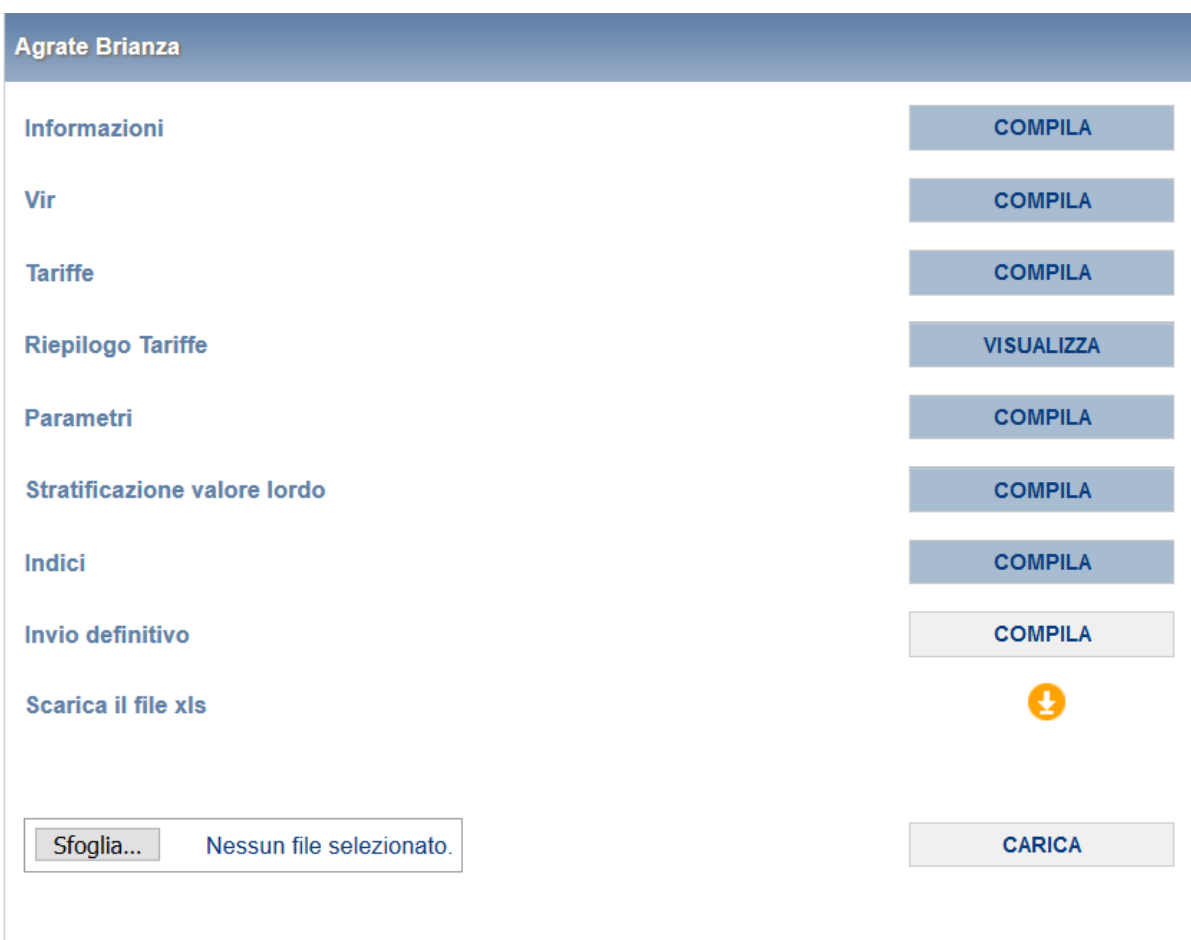

### **Figura 4.1: maschere per Comune**

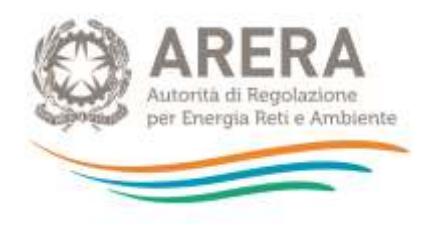

# <span id="page-30-0"></span>**5 Rettifica dei dati**

L'eventuale rettifica dei dati già inviati in modo definitivo deve essere autorizzata dall'Autorità, facendo riferimento:

- **al numero verde:** 800.707.337
- **all'indirizzo e-mail:** [infoanagrafica@arera.it](mailto:infoanagrafica@arera.it)

Gli uffici dell'Autorità, valutata la motivazione, decideranno se autorizzare la modifica e l'esercente sarà avvisato tramite e-mail.

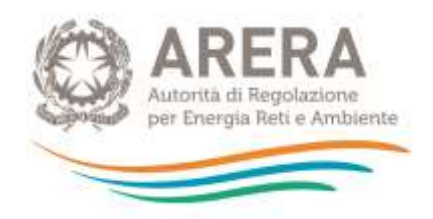

# <span id="page-31-0"></span>**6 Richiesta di informazioni**

Per eventuali informazioni e supporto di tipo tecnico è possibile contattare il numero verde

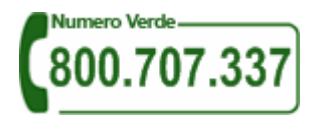

attivo dal lunedì al venerdì dalle 8.30 alle 13.00 e dalle 14.00 alle 18.30. In alternativa è disponibile l'indirizzo di posta elettronica: [infoanagrafica@arera.it.](mailto:infoanagrafica@arera.it)